# **Текстовий процесор Microsoft Word 2010. Введення, редагування, форматування тексту. Робота з графічними об'єктами.**

Сьогодні текстовий процесор Microsoft Word – один з найбільш поширених середовищ створення та редагування документів. Це досить могутній програмний продукт, який надає користувачу широкі можливості якісної підготовки.

Завантаження текстового процесору Microsoft Word може бути виконано декількома способами:

- 1. З **Головного меню** системи: **Пуск → Все программы → Microsoft Office → Microsoft Word** 2010;
- 2. Клацнувши по піктограмі текстового процесора, що на робочому столі;
- 3. Клацнувши по піктограмі текстового процесора на панелі **Швидкого доступу**;
- 4. Відкривши будь-який файл, створений Microsoft Word;
- 5. Відкривши контекстне меню робочої області папки чи **Робочого столу** і обираючи з нього команду **Создать → Документ Microsoft Word**.

У результаті виконання будь якої з цих дій відкриється вікно. Його основні елементи управління: панель швидкого доступу; стрічка, на якій розміщені вкладки (аналог пунктів меню в попередніх версіях програми), що містять панелі інструментів; робоче поле і рядок стану, що включає індикатори та елементи управління.

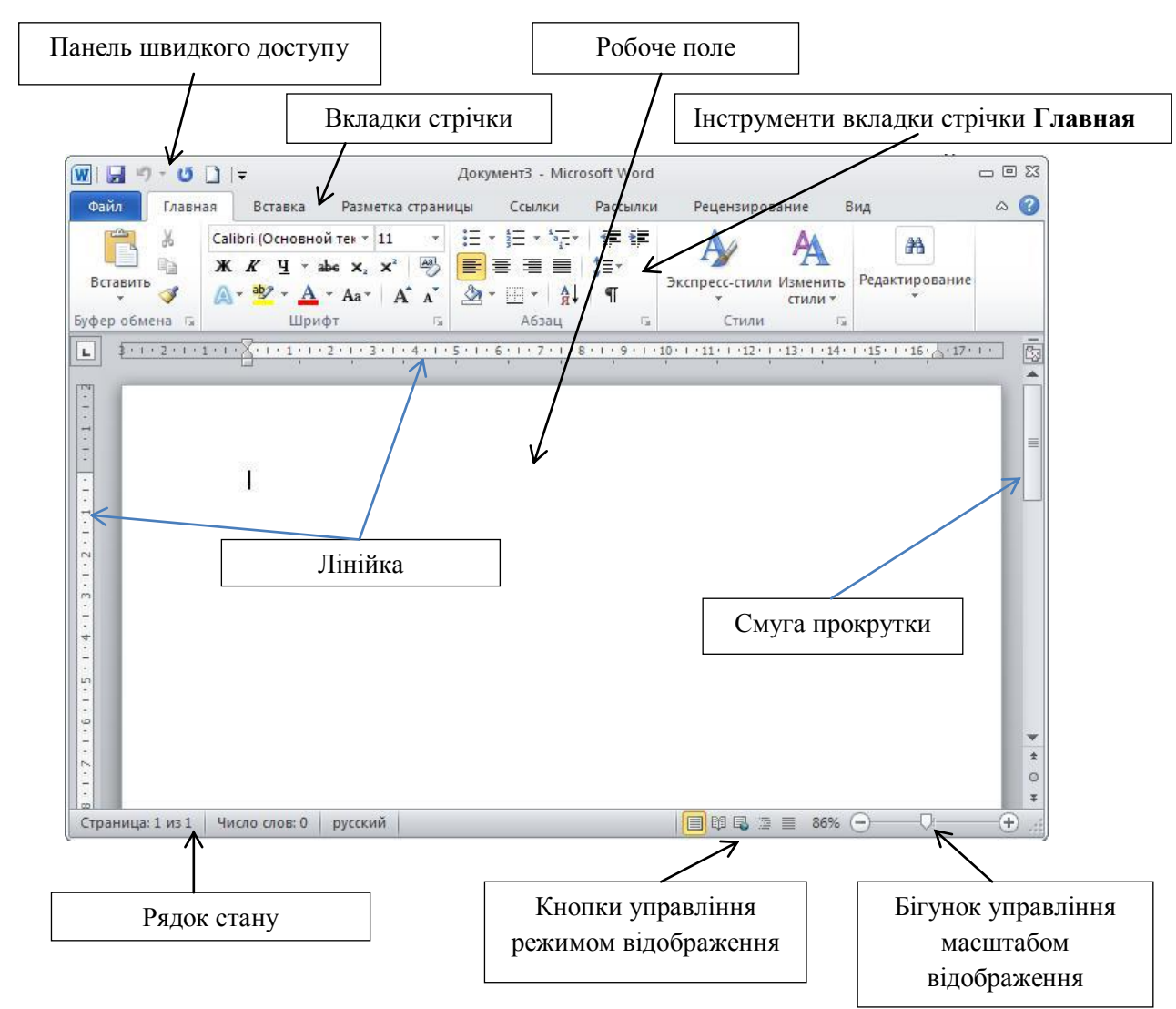

1

Стрічковий інтерфейс, що вперше з'явився в Microsoft Office 2007, прийшов на зміну інтерфейсу, основним елементом якого було звичайне меню.

Стрічка містить вкладки, елементи управління вкладок розбиті на групи параметрів (поля). В кожному із полів представлені найбільш важливі і часто використовувані елементи управління. При необхідності із більшості груп параметрів можна викликати діалогові вікна і панелі інструментів, що містять додаткові параметри.

## Програма Microsoft Word підтримує можливість самостійно налаштовувати вкладки стрічки (**Файл → Параметры → Настройка ленты** ).

Деякі вкладки відображаються на екрані тільки тоді, коли в них є необхідність., наприклад, під час виділення малюнка на екрані з'явиться вкладка **Работа с рисунками → Формат**. Вкладки стрічки програми Word 2010

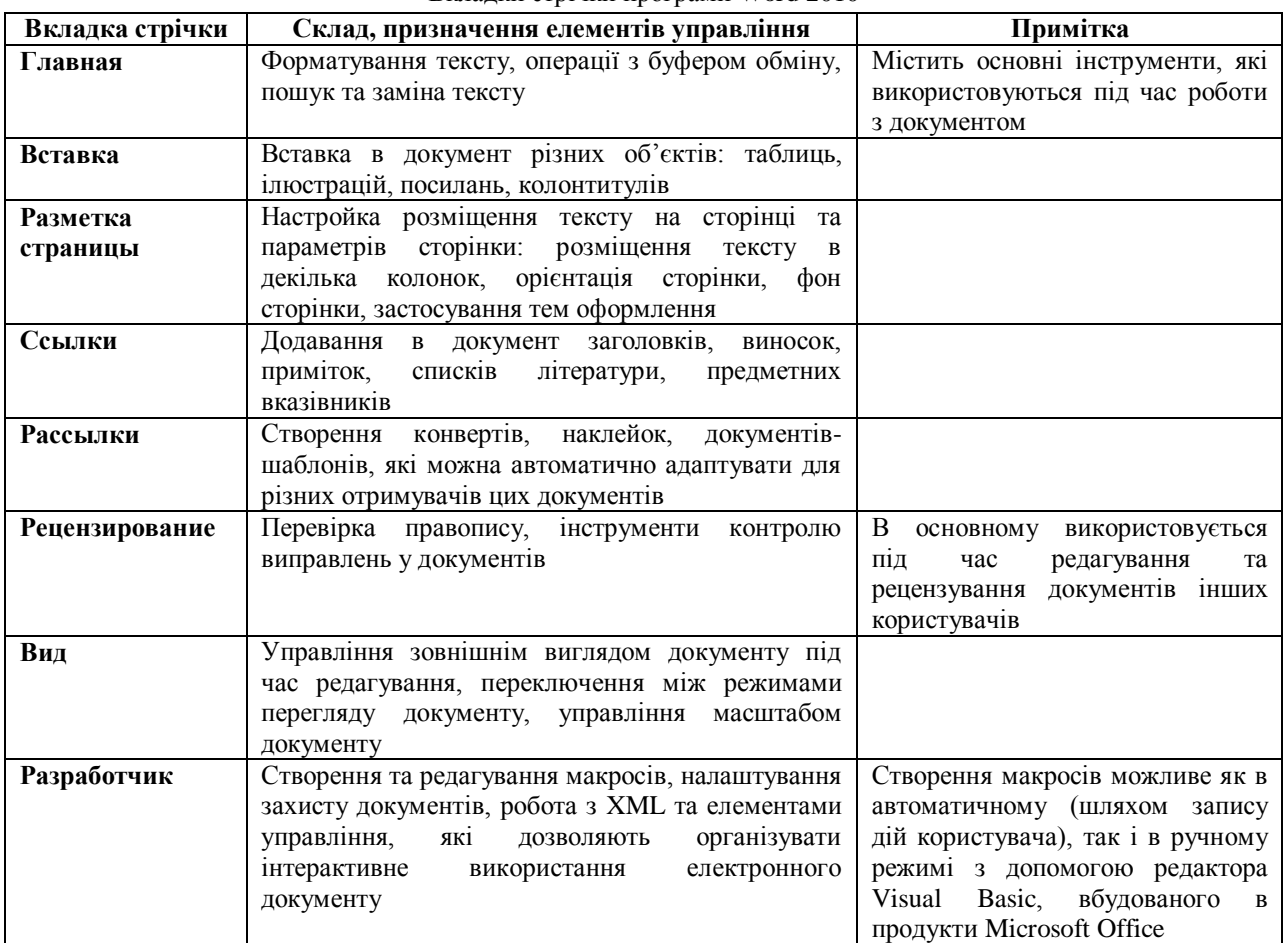

Крім того, в програмі Word 2010 роль спеціальної контекстно-залежної інформаційно-інструментальної панелі відіграє область задач. Ця область відкривається на правах панелі інструментів і як правило розміщується біля правого краю вікна програми. Область задач може використовуватись для виконання різних функцій, в залежності від джерела виклику. Наприклад, при намаганні вставити в документ малюнок (**Вставка → Иллюстрации → Картинка)** біля правого краю вікна з'явиться панель задач **Картинка**, яка дозволяє шукати картинки.

### Вкладка **Вставка**

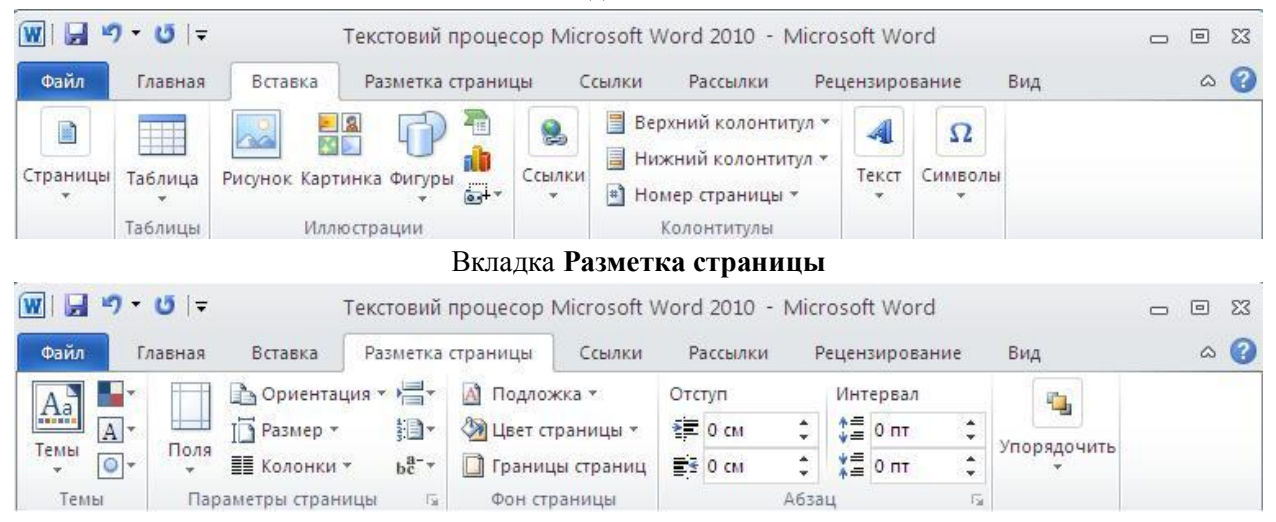

 $\overline{\mathcal{L}}$ 

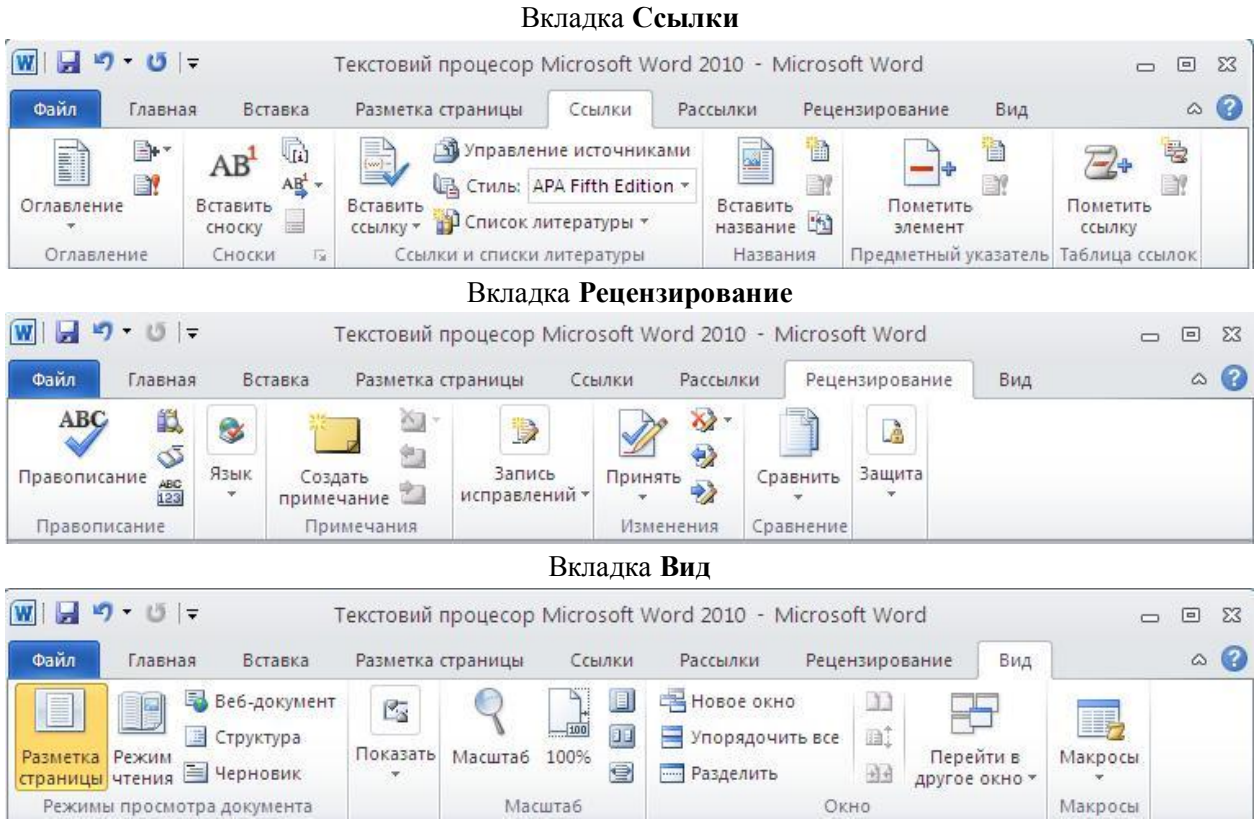

### **Введення тексту у документ**

Існує декілька способів введення тексту у документ:

- 1) безпосередньо з клавіатури;
- 2) використовуючи буфер обміну;
- 3) вставка елемента **Автотекста** та використання **Автозамены**;
- 4) перетягування тексту безпосередньо в межах одного документу чи між різними документами з метою переміщення чи копіювання тексту

*Автотекст –* це текст, що зберігається у спеціальному словнику і використовується для полегшення багаторазового введення повторюваних фраз, виразів, довгих речень.

*Налаштування словника автотексту виконують в діалоговому вікні* **Создание нового стандартного блока**: *ввести потрібний текст, виділити його → вкладка стрічки* **Вставка** *→ область* **Текст** *→ із випадаючого списку інструменту* **Экспресс блоки** *→* **Автотекст** *→* **Сохранить выделенный фрагмент в коллекцию автотекста.** *Якщо атотекст створено, то після введення перших 4-х літер на екрані з'являється підказка з повним текстом. Якщо це те, що Ви мали на увазі – то натискуєте* **Enter** *- так працює функція автозавершення.*

*Щоб видалити* **Автотекст: Вставка → Текст → Єкспресс блоки → Организатор стандартных блоков →** *в діалоговому вікні ЛКМ* **Имя** */щоб стандартні блоки розташувались в алфавітному порядку/, ЛКМ по блоку, ЛКМ* **Удалить**

#### **Форматування документа**

Форматування тексту здійснюється засобами контекстного меню виділеного фрагменту чи при допомозі засобів вкладок стрічки. Зокрема, мова йде про вкладки **Главная** і **Разметка страницы**, де зосереджені найбільш часто використовувані інструменти для форматування тексту.

- I. Форматування символів це зміна форми, вигляду і розміру, кольору, характеру видозміни шрифту /поле **Шрифт** вкладки **Главная**/.
- II. Форматування абзаців : /Абзац це сукупність символів документа, яка завершується символом кінця абзацу ¶ - цей символ створюється натисканням клавіші Enter. / - вирівнювання абзаців щодо поля по лівому краю, по центру, по правому краю, по ширині сторінки; - відступи тільки 1-го рядка абзацу; - зміну міжрядкового інтервалу; - зміну відстані між абзацами; - буквиця; створення списків; - створення рамок та зафарбування абзацу
- III. Форматування сторінок : розмір сторінок; розміри полів сторінки; орієнтація сторінок (книжкова чи альбомна); - розміщення тексту в колонках; - колонтитули; - нумерація сторінок; рамки сторінок і певний різновид оформлення.

**Буквиця** це форматування зазвичай першого символу абзацу, яке використовують для надання тексту абзацу художнього вигляду. */Виділити першу літеру абзацу → вкладка стрічки* **Вставка** *→ поле*  **Текст → Буквица → Параметры буквицы…→** *в полі* **Положение** *вибрати конкретне положення, вибрати параметри: шрифт, висоту символів і відстань до тексту/.*

**Границі і зафарбування**: *виділити абзац →*/*Вкладка* **Разметка страницы** → *область* **Фон страницы** → *інструмент* **Границы страниц** → *у вікні що відкриється вибрати вкладку* **Граница** → *в полі*  **Тип:** *вибрати потрібний варіант* → *в полі* **Тип линии** *вибрати потрібну, вибрати потрібну ширину, колір лінії, а на вкладці* **Заливка** *вибрати колір зафарбування/*.

**Список** – це сукупність абзаців, на початку кожного з яких стоїть номер або маркер. Маркер – це символ або рисунок, які використовуються з метою надання більшої виразності абзацам списку, що називаються елементами списку. Списки використовуються з метою полегшення сприйняття інформації в документі. У MS Word є три типи списків: нумеровані, марковані та ієрархічні (багаторівневі). */вкладка*  **Главная** → *область* **Абзац** *інструмент* **Нумерация** *або* **Маркеры** → *в полі* **Библиотека нумерации /Библиотека маркеров** *вибрати певний стиль списку/.* Інший спосіб створення нумерованого списку – почати його самостійно, тобто почати абзац із номера. Після закінчення абзацу і натиснення клавіші **Enter** редактор Word наступний абзац почне з наступного номера. Відключення режиму нумерації в цьому разі здійснюється шляхом стирання номера в наступному абзаці.

**Виноски –** це символи, що використовуються у тексті у вигляді верхніх індексів, пов'язаних із певним, зазвичай роз'яснювальним текстом або текстом, який коментує (звичайні виноски), або як посилання на інші документи (в більшості випадків це кінцеві виноски. Розміщувати текст звичайної виноски можна внизу сторінки чи в кінці тексту на сторінці, на якій розташована виноска, а кінцевої виноски – в кінці розділу, де міститься виноска, чи в кінці всього документу. */вкладка* **Ссылка →** *в області*  **Сноски** *вибрати інструмент* **Вставить сноску**/.

**Примітка** – різновид виноски, яка відображається на полях документа і спеціальним способом форматується. Примітка може бути текстова чи звукова. *Щоб додати примітку, слід встановити текстовий курсор у місці її вставки у тексті, а потім вкладка* **Рецензирование** → *поле* **Примечание** → **Создать примечание***.Після цього потрібно створити зміст примітки.*

**Колонтитул** – текст або графічні об'єкти, або те й інше, розташовані вгорі та внизу стосовно основного тексту ( в іншому шарі документу0 і повторюються на кількох або всіх сторінках розділу чи всього документу. У MS Word можна створити на парних сторінках сторінках документу один зміст колонтитула, а на непарних – інший зміст. */вкладка* **Вставка →** *область* **Колонтитулы → Нижний колонтитул** *або* **Верхний колонтитул →** *вибрати, наприклад,* **Пустой →** *у вкладці що з'явиться* **Робота с колонтитулами Конструктор →** *інструмент* **Параметры →** *в полі* **Параметры***, що відкриється поставити прапорець* **Разные колонтитулы для четных и нечетных страниц →** *ввести потрібні тексти. По закінченні вводу тексту 2 р. ЛКМ./*

### **Робота з графічними об'єктами**

4

В документах Microsoft Word можна використовувати два типи графічних об'єктів: фігури та зображення. Фігури – це об'єкти векторної природи (лінії, прямі та криві, геометричні фігури, стандартні та нестандартні). Найпростіші засоби їх створення є в самому текстовому процесорі.

Зображення – растрові об'єкти. Текстовий процесор не має засобів для їх створення, тому вони вставляються як зовнішні об'єкти із файлу, підготовленого іншими засобами (графічним редактором, з допомогою сканера, цифрової камери).

Фігури завжди впроваджені в документ – їх можна редагувати безпосередньо по місцю. Зображення вставляють в документ методом зв'язування чи впровадження. Їх редагування засобами текстового процесору можливе тільки в обмежених рамках.

Для додавання графічних об'єктів в документ служить група інструментів поля **Иллюстрации** вкладки **Вставка**. Так для вставки векторних фігур, які можна редагувати засобами Microsoft Word, використовується кнопка **Фигура**. Для вставки растрових зображень застосовується інструмент **Рисунок**. Кнопка **Картинка** використовується для роботи з набором зображень (кліпартами). З її допомогою в документ можна вставляти не тільки растрові зображення, але і відеокліпи.

Для вставки кліпартів :

*вкладка* **Вставка** → *поле* **Иллюстрации** *→ інструмент* **Картинка** →*в області задач (в правій частині вікна) в поле* **Искать** *введіть рубрику пошуку, наприклад* **Медицина** → *ЛКМ* **Начать** → *виберіть один з малюнків, який Вам найбільше подобається. На вкладці стрічки* **Формат Работа с рисунками** → *інструмент* **Положение** → *виберіть потрібне положення/*

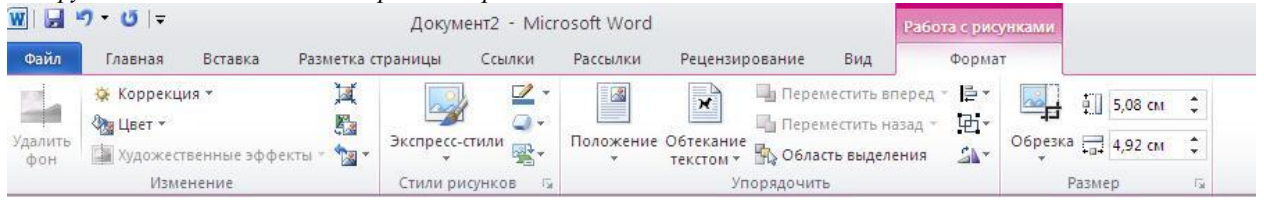